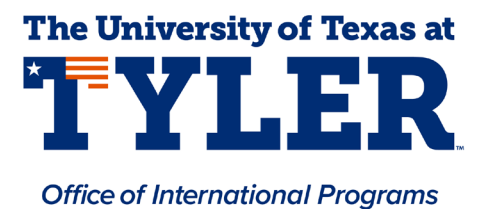

**Paying the OPT Administrative Fee & STEM OPT Administrative Fee**

1. Log in to your myUTTyler account. This is the homepage:

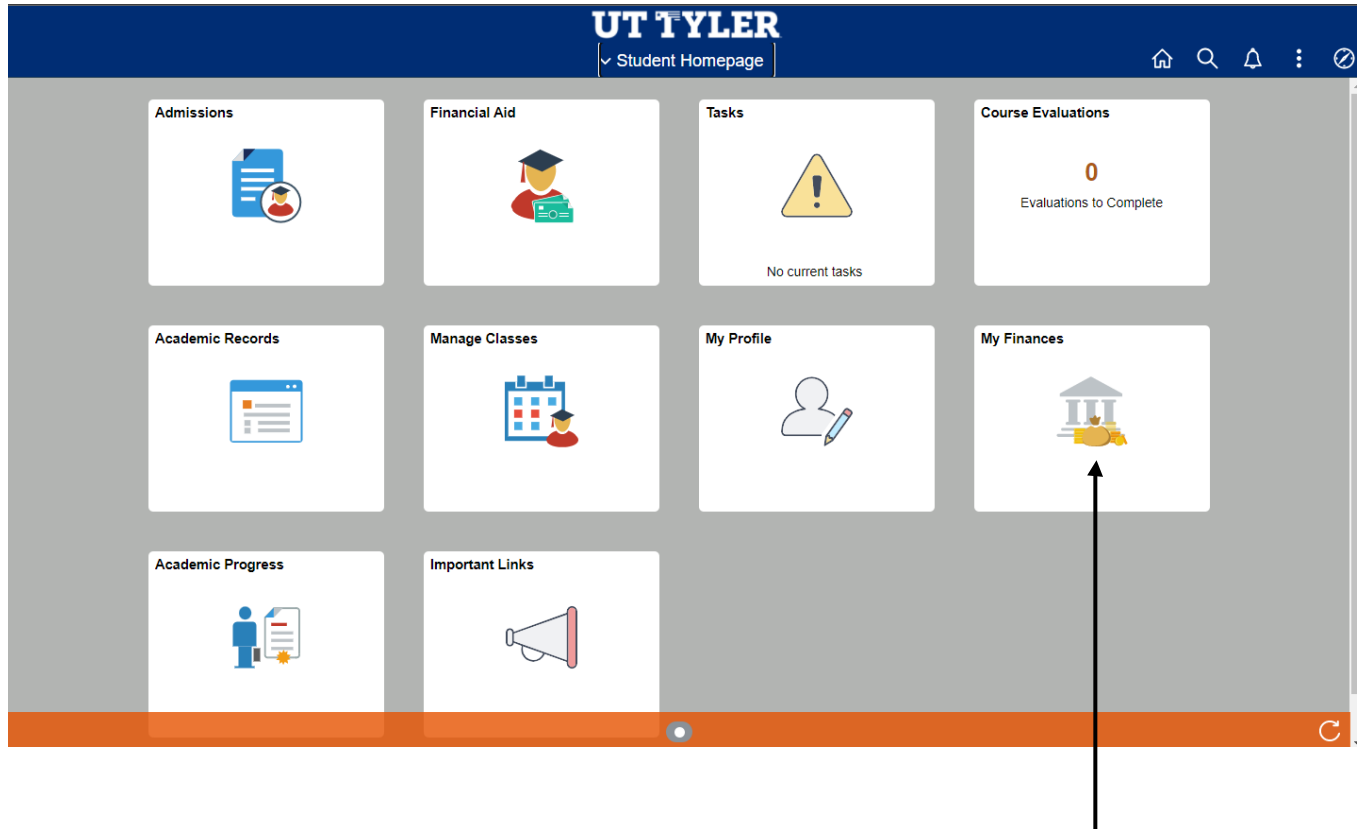

2. Select **My Finances**.

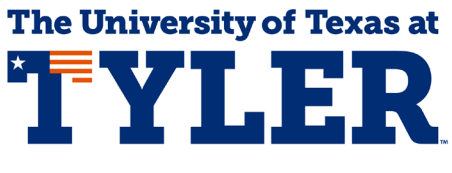

**Office of International Programs** 

3. Select **Purchase Miscellaneous Items** from the left navigation menu.

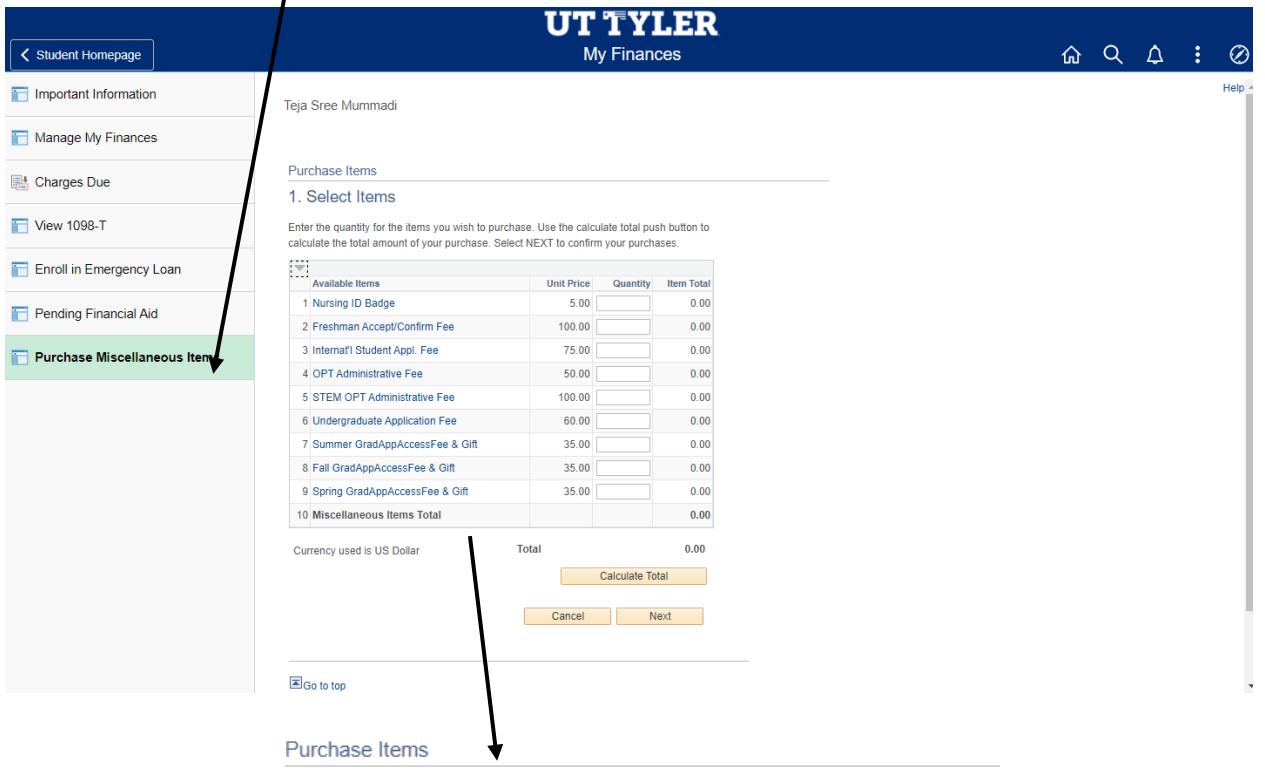

## 1. Select Items

Enter the quantity for the items you wish to purchase. Use the calculate total push button to calculate the total amount of your purchase. Select NEXT to confirm your purchases.

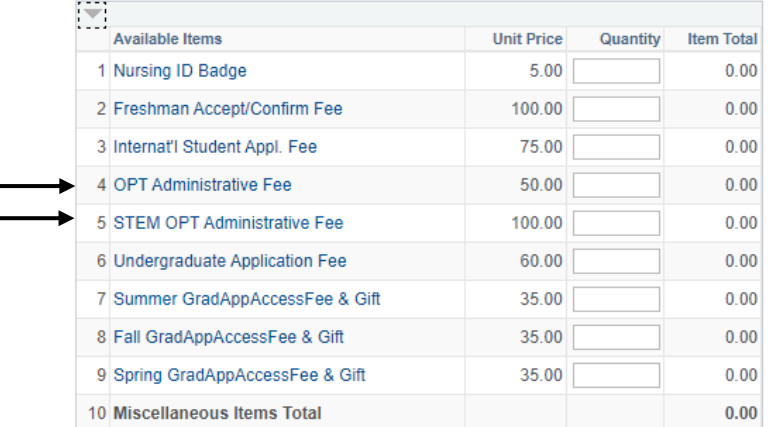

- 4. Form the Purchase Items list, select **either**:
	- a. **OPT Administrative Fee** if you are applying for your post-completion OPT that is used right after you graduate.
	- b. **STEM OPT Administration Fee** if you are applying for the STEM extension after already completing the 12 months of post completion OPT.